## **Send records from ExtraHop to Google BigQuery**

Published: 2021-09-04

You can configure your ExtraHop system to send transaction-level records to a Google BigQuery server for long-term storage, and then query those records from the ExtraHop system and the ExtraHop REST API.

## **Before you begin**

- You need the BigQuery project ID
- You need the credential file (JSON) from your BigQuery service account. The service account requires the BigQuery Data Editor, BigQuery Data Viewer, and BigQuery User roles.
- For access to the ExtraHop Cloud Recordstore, your sensors must be able to access outbound TCP 443 (HTTPS) to these fully-qualified domain names: [bigquery.googleapis.com](https://bigquery.googleapis.com)  $\mathbb Z$  and [oauth2.googleapis.com](https://oauth2.googleapis.com) [.](https://oauth2.googleapis.com)

You can also review the public guidance from Google about [computing possible IP address ranges](https://cloud.google.com/vpc/docs/configure-private-google-access#ip-addr-defaults)  $\mathbb F$  for googleapis.com.

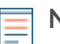

Note: Any triggers configured to send records through commit Record to an Explore appliance are automatically redirected to the BigQuery. No further configuration is required.

## **Send records from ExtraHop to BigQuery**

Complete this procedure on all connected Command and Discover appliances.

**Important:** If your ExtraHop system includes a Command appliance, configure all appliances with the same recordstore settings or transfer management to manage settings from the Command appliance.

- 1. Log in to the Administration settings on the ExtraHop system through https://<extrahophostname-or-IP-address>/admin.
- 2. In the Records section, click **Recordstore**.
- 3. Select **Enable BigQuery as the recordstore**.

**Important:** If you are migrating to BigQuery from a connected Explore appliance, you will no longer be able to access records stored on the Explore appliance.

- 4. In the Project ID field, type the ID for your BigQuery project. The project ID can be found in the BigQuery API console.
- 5. In the JSON Credential File field, click **Choose File** and select the credential JSON file saved from your BigQuery service account. See the [Google Cloud documentation](https://cloud.google.com/docs/authentication/getting-started#creating_a_service_account)  $\mathbb Z$  on how to create a service account and generate a service account key.

**Important:** Create your service account with the following BigQuery roles:

- BigQuery Data Editor
- BigQuery Data Viewer
- BigQuery User
- 6. Click **Test Connection** to verify that your Discover appliance can communicate with the BigQuery server.
- 7. Click **Save**.

After your configuration is complete, you can query for stored records in the ExtraHop system by clicking **Records**.

**Important:** Do not modify or delete the table in BigQuery where the records are stored. Deleting the table deletes all stored records.

## **Transfer recordstore settings**

If you have a Command appliance or Reveal(x) 360 connected to your ExtraHop sensors, you can configure and manage the recordstore settings on the sensor, or transfer the management of the settings to the Command appliance or Reveal(x) 360. Transferring and managing the recordstore settings on the Command appliance or Reveal(x) 360 enables you to keep the recordstore settings up to date across multiple sensors.

Recordstore settings are configured for connected recordstores and do not apply to the Explore appliance.

- 1. Log in to the Administration settings on the Discover appliance through https://<extrahophostname-or-IP-address>/admin.
- 2. In the Records section, click **Recordstore**.
- 3. From the Recordstore settings drop-down list, select the Command appliance and then click **Transfer**. If you later decide to manage the settings on the sensor, select **this Discover appliance** from the Recordstore settings drop-down list and then click **Transfer**.